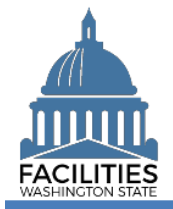

This job aid provides step-by-step instructions for running and reviewing FPMT's QA Report, which captures the most common types of square footage and financial data errors.

## **Contents**

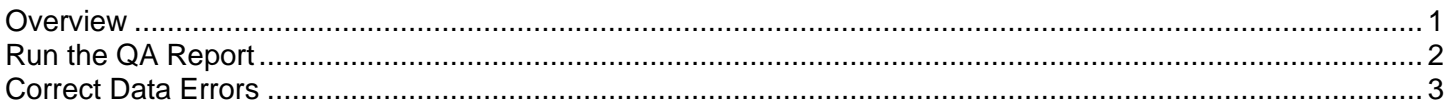

#### <span id="page-0-0"></span>**Overview**

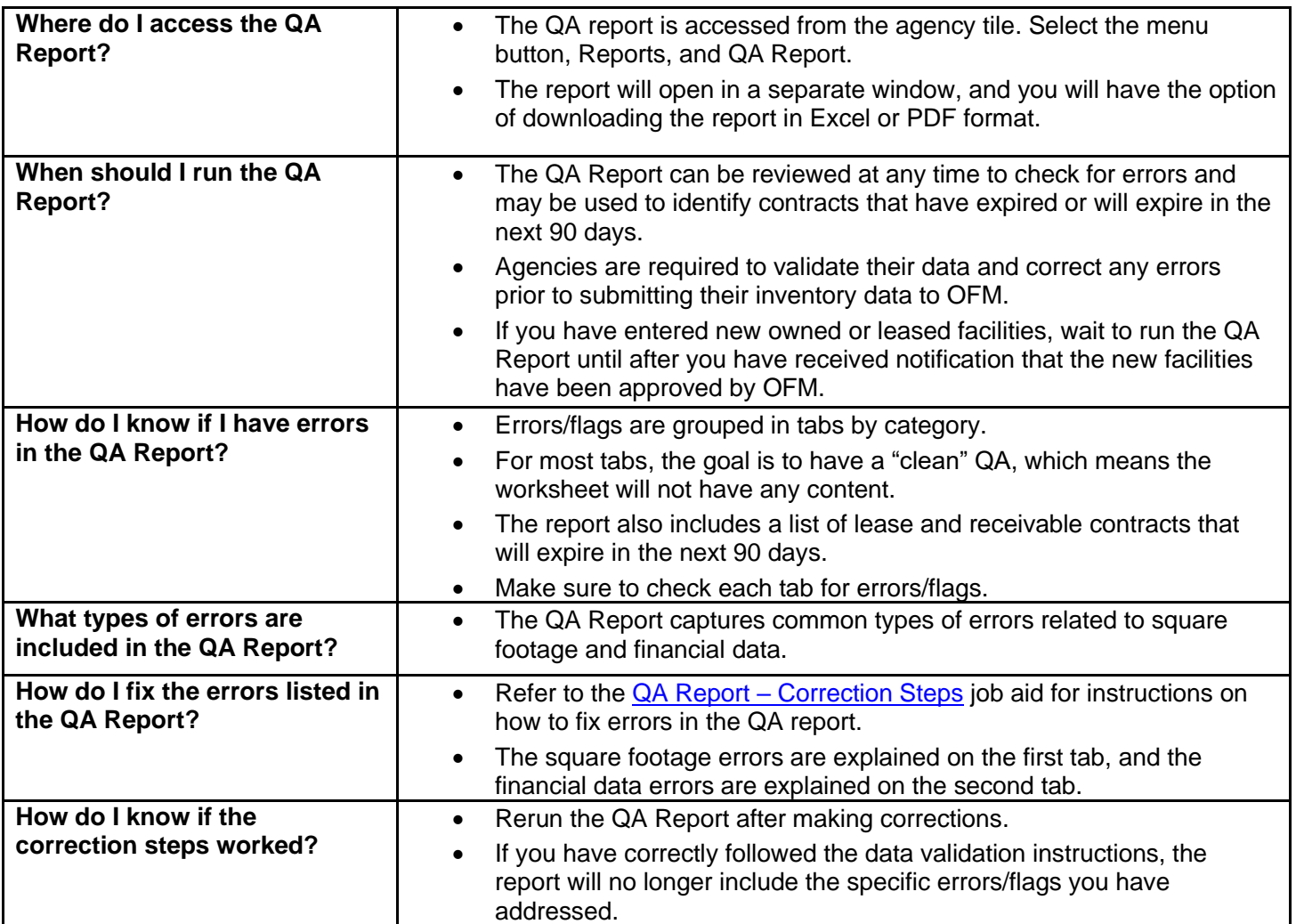

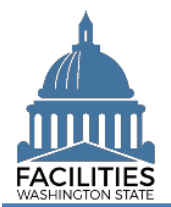

#### <span id="page-1-0"></span>Run the QA Report

Navigate to the agency tile and run the QA Report.

1. **Open** the Data Explorer module.

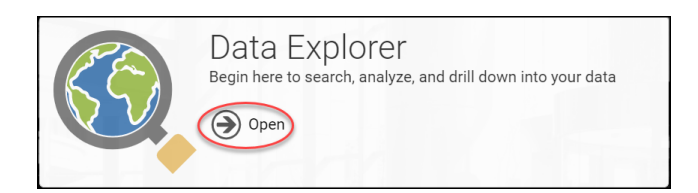

- **2.** Select the  $\bigcirc$  search button on the data explorer tool bar.
- **3. Select** Filter by  $\bullet$  and choose **Agencies**.
- 4. Select Refine by v and choose **Agency Abbreviation**. → These are SAAM acronyms.
- 5. **Enter** the abbreviation. **→**You can type in the text box to filter the list.

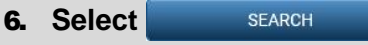

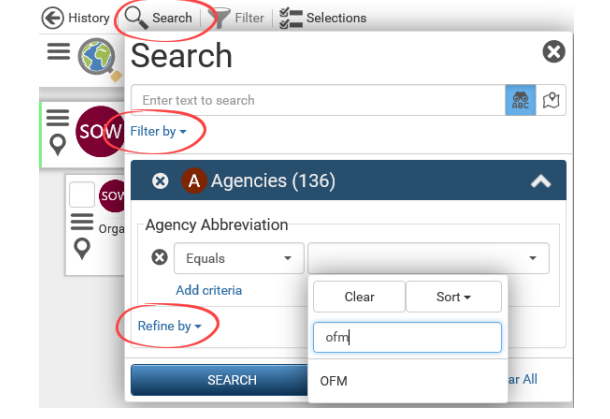

- **7.** Select the  $\equiv$  menu button on the agency tile.
- **8.** Select **iii** Reports

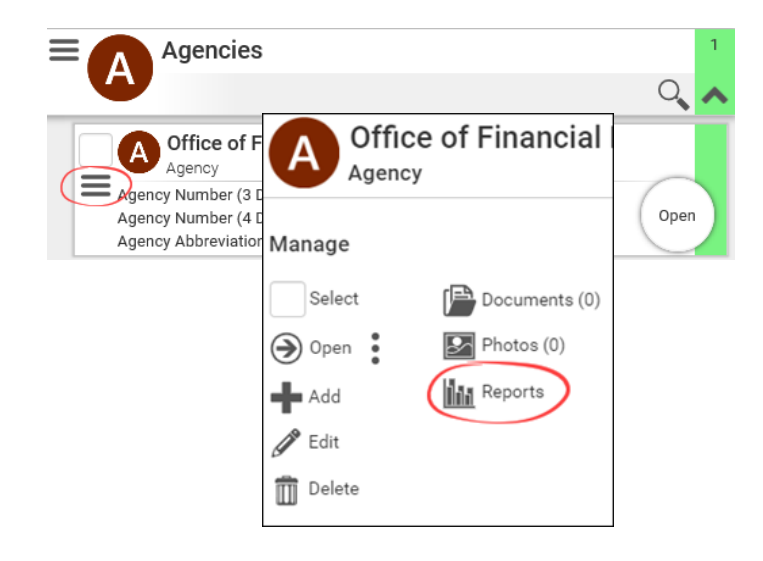

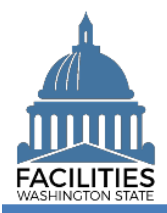

#### QA Report Facilities Portfolio Management Tool (FPMT)

#### 9. **Select** QA Report.

 $\rightarrow$  The report will open in a new window.

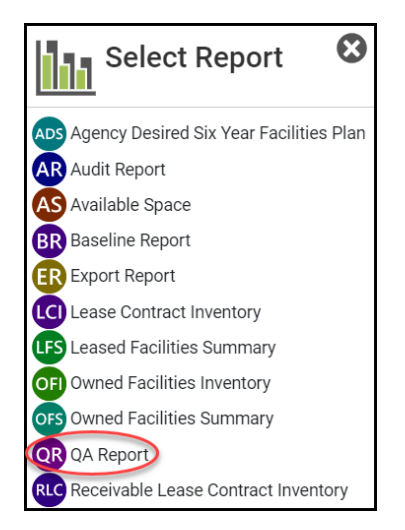

# **ODownload Excel Report**

### 10. **Select** Download Excel Report

#### <span id="page-2-0"></span>Correct Data Errors

1. **Review** all 12 tabs for errors.

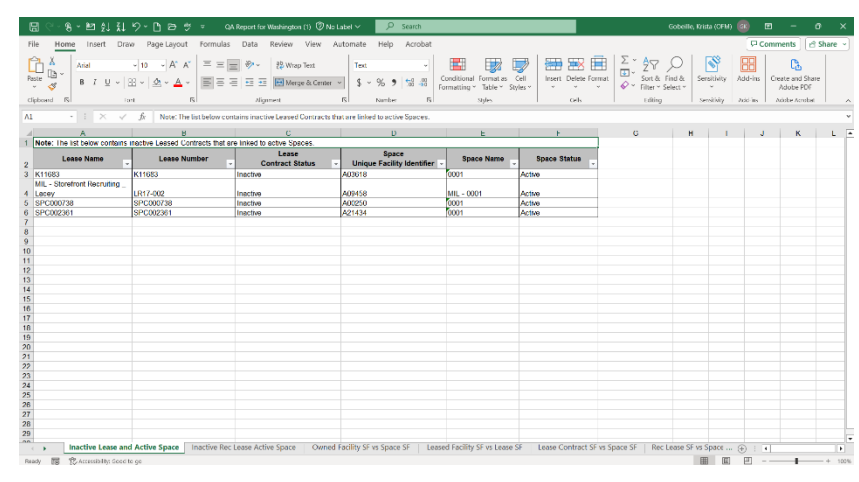

2. If errors are present, follow the instructions in the [QA Report –](https://ofm.wa.gov/sites/default/files/public/itsystems/FPMT/QA%20Report%20Correction%20Steps.xlsx) [Correction Steps](https://ofm.wa.gov/sites/default/files/public/itsystems/FPMT/QA%20Report%20Correction%20Steps.xlsx) job aid.

> **→**Square footage errors are explained in the first tab, and financial data errors are explained in the second tab.

> **→In the Workbook column, you will** find error types that correspond to each of the tab names in the QA Report, along with a description of the error, causes and correction steps.

3. **Rerun** the QA Report to ensure the errors were fixed.

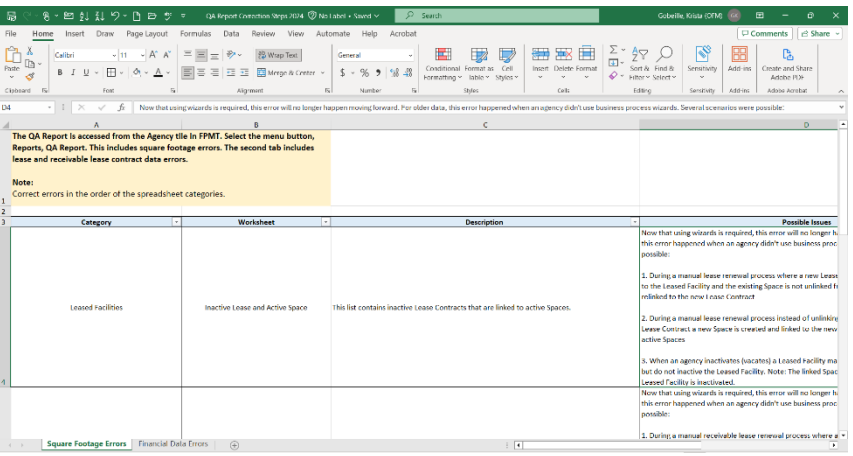